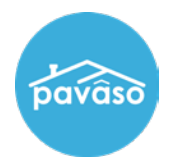

# **Setting an eNotary's Billing for Auto-Renew**

Within your Pavaso account, select the **eNotary** application icon on your dashboard.

*Note: If you do not see this icon, hover over your name at the top right corner and select My Profile and then on Notary link from the menu list on the left side.*

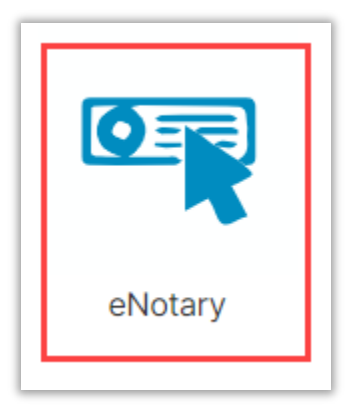

Under the Notary Admin tab, you can check the **Auto-Renew** box before approving a Notary's billing request to become an eNotary.

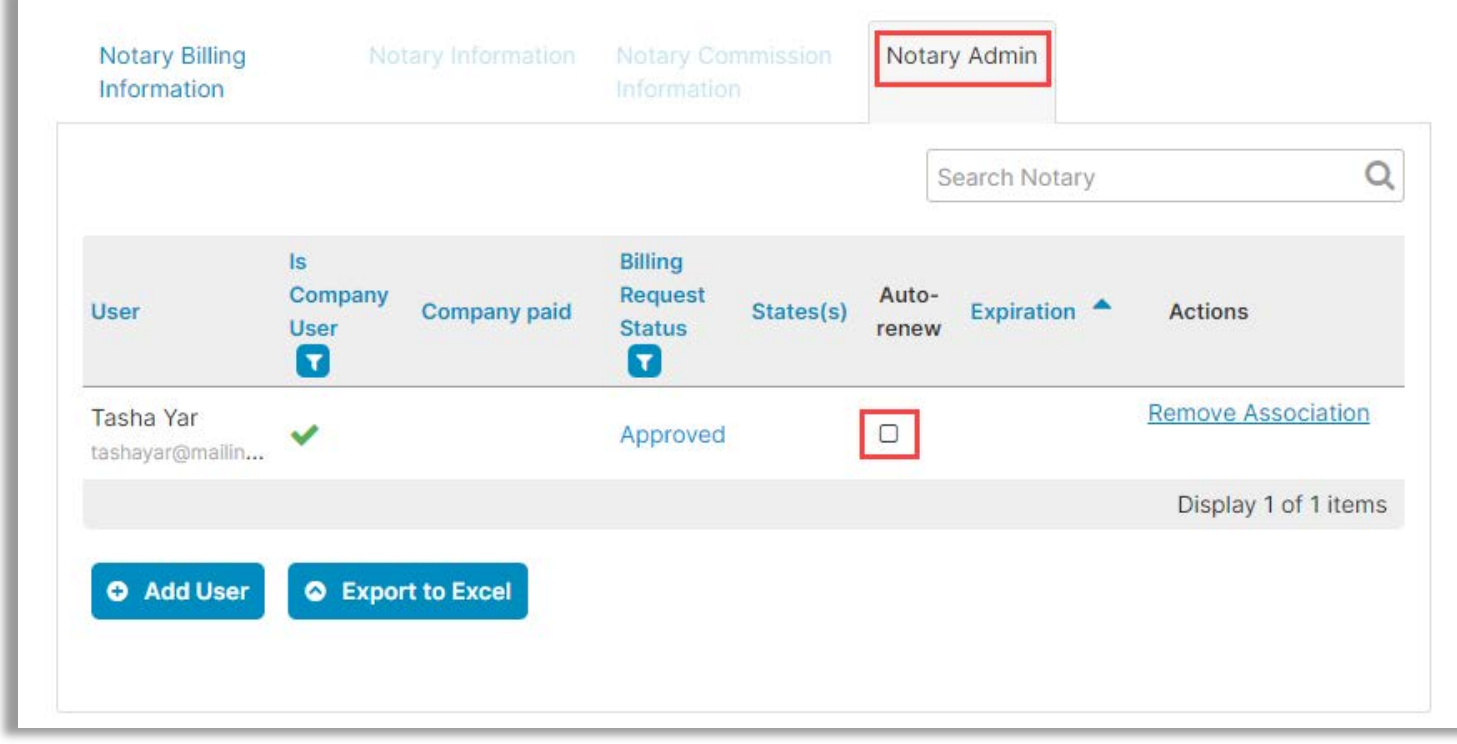

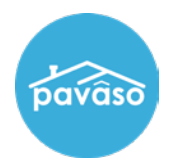

## **Existing eNotary**

On your Home Dashboard, select the **My Company** tab in the top banner.

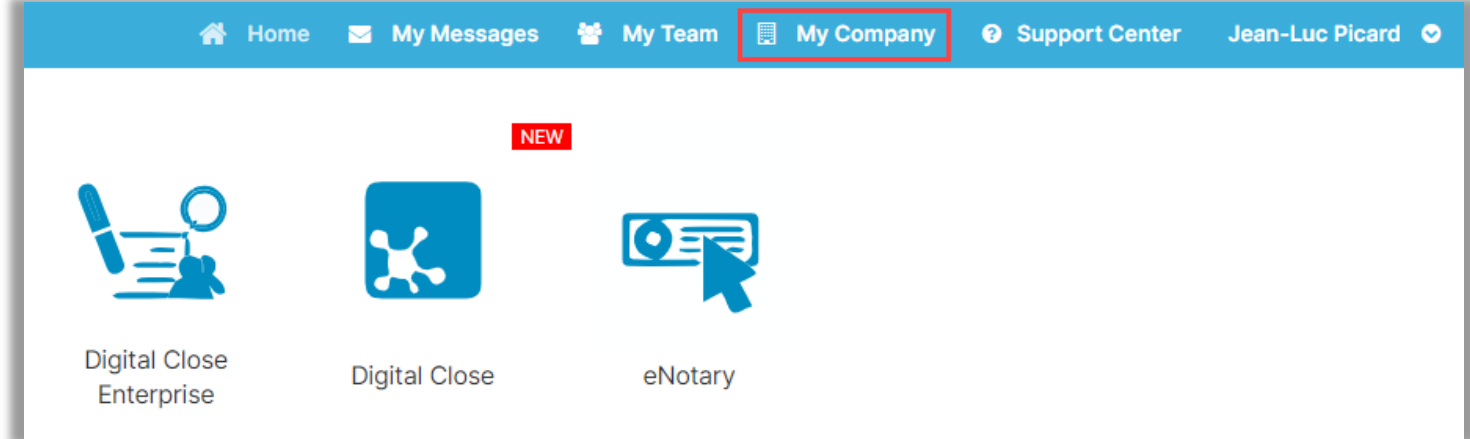

In the My Company screen, select **Edit** for your company.

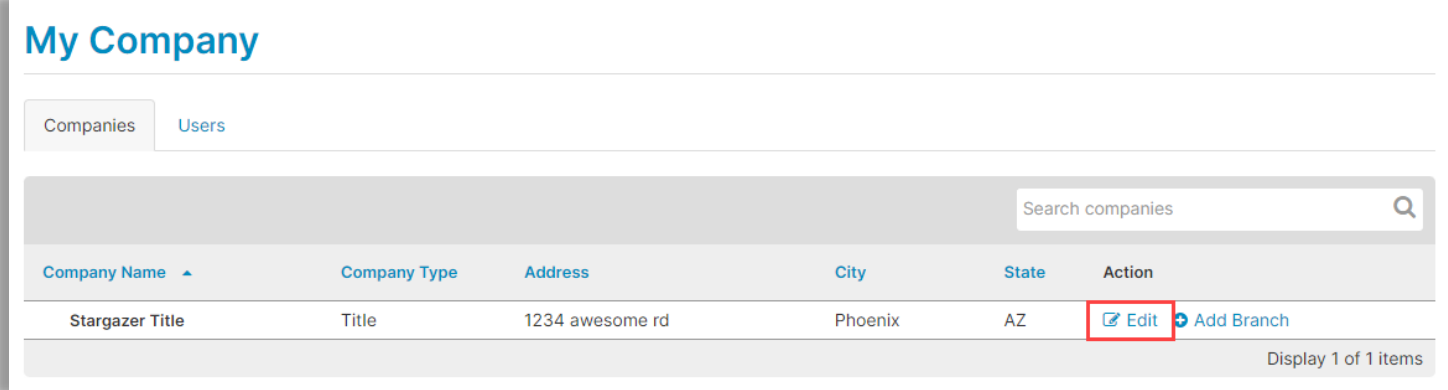

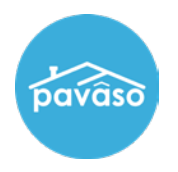

#### Select **Notary Maintenance**.

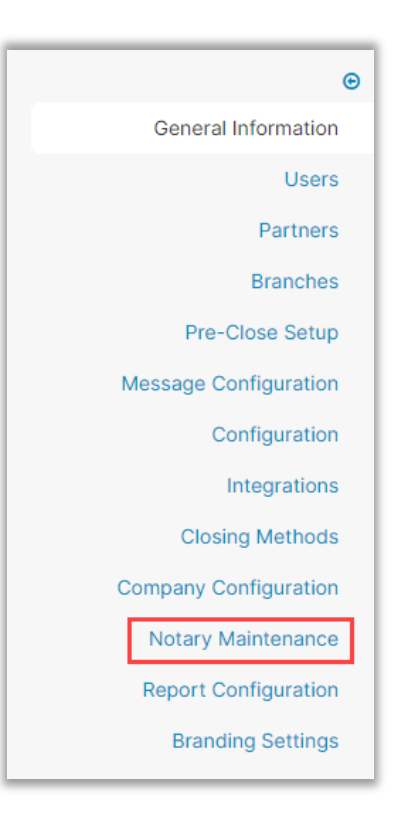

### Select the **Auto-Renew** box.

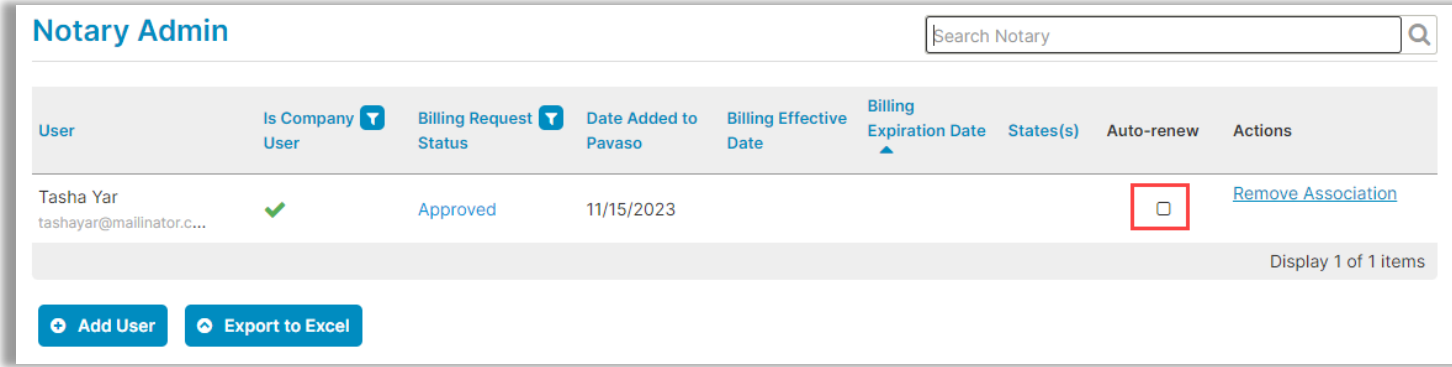

### **Pavaso Support**

**Support Hours:** <https://pavaso.com/contact/> **Phone/ Closing Hotline:** (866) 288-7051 **Email:** support@pavaso.com [View Our 24/7 Online Help Library](https://www.pavaso.com/training/support-center)